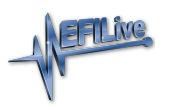

[Knowledgebase](https://service.efilive.com/kb) > [V8 Scan and Tune Software](https://service.efilive.com/kb/v8-scan-and-tune-software) > [SD Card Configuration](https://service.efilive.com/kb/articles/sd-card-configuration)

## SD Card Configuration

EFILive Support - 2020-07-10 - [Comments \(0\)](#page--1-0) - [V8 Scan and Tune Software](https://service.efilive.com/kb/v8-scan-and-tune-software)

## **Supported SD Card Formats**

**FlashScan V2** supports the following SD card formats:

- SD (also called SDSC) V1.0
- SD (also called SDSC) V1.01
- $\bullet$  SDHC V2.0

**FlashScan V2** does not support the following:

- SDXC SD cards
- UHS features
- SDIO features

**FlashScan V2** supports SD cards up to 32GB. SD Cards with a capacity of less than 64MB not supported.

## **Configure FlashScan V2 to use an SD Card**

There are 2 different methods to access Device Settings. To access these;

- 1. Connect your **FlashScan V2** to your PC.
- 2. Open the **EFILive V8 Scan and Tune** application, and then select either:
	- 1. Select the **[F6: Devices]** option in the left-hand pane; or
	- 2. Select the **[F5: BBX] -> [F6: Quick Setup]** menu and select the **Edit FlashScan V2 Settings** option.

Both menu options perform the same function, however the option via the **[F5: BBX] -> [F6: Quick Setup]** allows these settings to be programmed in a single process along with all other BBX settings. The option via **[F6: Devices]** requires separate programming to other BBX settings.

Navigate to the **Device Settings** option using either of the above methods;

1. Select **[F2: General]** and select appropriate file system options.

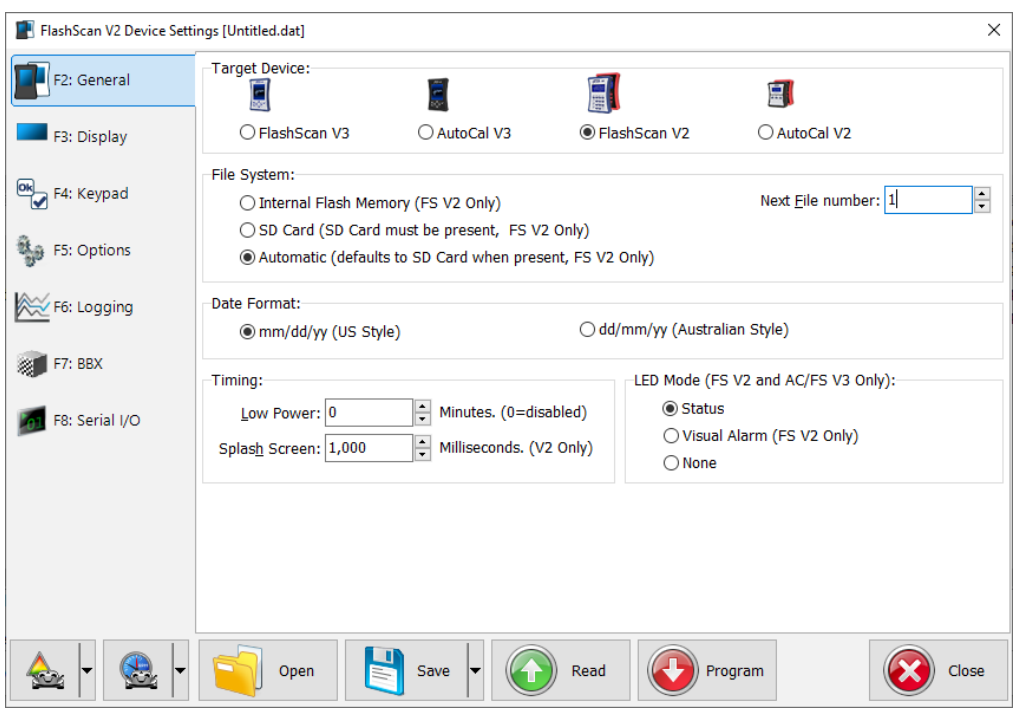

- 2. Navigate to **[F5: Options]** and select appropriate options to check SD card space and enable data protection for SD card.
- 3. Select other User Configuration options as appropriate. Refer to article for further details.
- 4. Program **FlashScan V2** using the **Program** option, or
- 5. Select **Close** to return to the **Quick Setup**, select **Include current device settings**, and **Program Quick Setup**.

## **Format SD Card**

There are 2 methods available to format an SD card for use with **FlashScan V2**.

Format via FlashScan V2

- 1. Connect **FlashScan V2** to either your vehicle or PC.
- 2. Navigate to **F4 Options->F2 File System->F3 Format File Sys**.
- 3. Select **Yes** to Format the file system.

NOTE: Formatting the File System DOES NOT delete configuration data, but will delete tune and log files.

Format via PC with SD Card slot

- 1. Right click on the SD Card in Windows Explorer and select Format.
- 2. Manually add the folder structures to match what **FlashScan V2** expects.

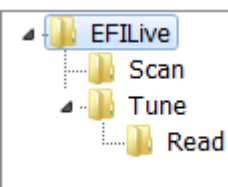

Related Content

- [Configure FlashScan and AutoCal for BBX](https://service.efilive.com/kb/articles/configure-flashscan-and-autocal-for-bbx)
- [Device Settings](https://service.efilive.com/kb/articles/device-settings)